# Navigating within Vendor Detail History (FAIVNDH)

## Vendor Detail History Screen

| ≡     | Q          | 5           | Stockton University          |                  | A   | Karen Lynn Lutg | en 🔒 S | Sign Out | ?     |
|-------|------------|-------------|------------------------------|------------------|-----|-----------------|--------|----------|-------|
| ×     | Vend       | or Deta     | I History FAIVNDH 9.0 (PROD) | B                | ADD | RETRIEVE        | 🛔 RELA | TED 🏶    | TOOLS |
|       | Ve         | ndor: [     |                              | Vendor Hold:     |     |                 |        | Go       |       |
|       | Sele       | ction:      | JI 👻                         | Fiscal Year : 18 |     |                 |        |          |       |
| Invoi | ce Date F  | From:       | Ħ                            | Invoice Date To: |     |                 |        |          |       |
|       |            |             |                              |                  |     |                 |        |          |       |
| Get S | tarted: Fi | ill out the | fields above and press Go.   |                  |     |                 |        |          |       |

Complete all filter fields and press Go. Use "..." to use Vendor Lookup.

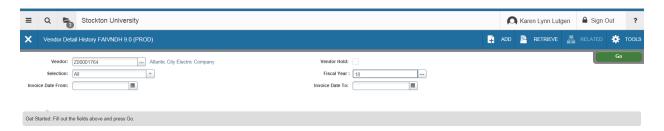

After choosing a vendor, choose **Go** to populate the screen. **Note**: There may be multiple Pages. Display can be changed for number per page to be displayed.

| Vendor: Z00001764 A | tlantic City Electr | ic Company | Vendor Hol | d: Selection: All | Fiscal Year : 18 | Invoice Date F | rom: Invoice Date To: |            |                   | Start Over   |
|---------------------|---------------------|------------|------------|-------------------|------------------|----------------|-----------------------|------------|-------------------|--------------|
| VENDOR DETAIL HISTO | RY                  |            |            |                   |                  |                |                       |            | 🔒 Insert 🗧 Delete | 🖬 Copy 🔍 Fil |
| Vendor Invoice      | Invoice             | Approval   | VIC        | Credit Memo       | Open/Paid        | Cancel         | Vendor Invoice Amt    | Due Date   | Check Date        | Check Nu.    |
| FY18 JUL 318OT      | 10312543            | Y          | N          | N                 | Р                | N              | 126.27                | 08/03/2017 | 03-AUG-2017       | 30004314     |
| FY18 JUL 317VIN     | 10312544            | Y          | N          | N                 | Р                | N              | 96.22                 | 08/03/2017 | 03-AUG-2017       | 30004314     |
| FY18 JUL 300XAN     | 10312545            | Y          | N          | N                 | Р                | N              | 248.34                | 08/03/2017 | 03-AUG-2017       | 30004314     |
| FY18 JUL 312OT      | 10312547            | Y          | N          | N                 | Р                | N              | 160.64                | 08/03/2017 | 03-AUG-2017       | 30004314     |
| FY18 JUL 311VIN     | 10312552            | Y          | N          | N                 | Р                | N              | 259.59                | 08/03/2017 | 03-AUG-2017       | 30004314     |
| FY18 JUL 320OT      | 10312553            | Y          | N          | N                 | Р                | N              | 282.88                | 08/03/2017 | 03-AUG-2017       | 30004314     |
| FY18 JUL 309VIN     | 10312557            | Y          | N          | N                 | Р                | N              | 227.61                | 08/03/2017 | 03-AUG-2017       | 30004314     |
| 55006366953M8       | 10312707            | Y          | Ν          | N                 | Р                | N              | 218.13                | 08/03/2017 | 03-AUG-2017       | 00817070     |
| 55006367621M8       | 10312709            | Y          | N          | N                 | Р                | N              | 1,887.94              | 08/03/2017 | 03-AUG-2017       | 00817070     |
| 55006683191M8       | 10312711            | Y          | N          | N                 | Р                | N              | 712.11                | 08/03/2017 | 03-AUG-2017       | 00817070     |
|                     |                     |            |            |                   |                  |                | 519.662.18            |            |                   |              |

As an alternate to "Go" you can use the Next Section (like Next Block) icon at the lower-left hand side of the screen:

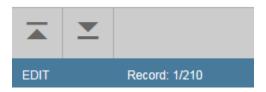

## Columns can be dragged to be re-arranged (Click and Drag with mouse)

| VENDOR DETAIL HISTORY |          |          |             |          |     |             |           |        |                    |            |
|-----------------------|----------|----------|-------------|----------|-----|-------------|-----------|--------|--------------------|------------|
| Vendor Invoice        | Invoice  | Check Nu | Check Date  | Approval | VIC | Credit Memo | Open/Paid | Cancel | Vendor Invoice Amt | Due Date   |
| FY18 JUL 318OT        | 10312543 | 30004314 | 03-AUG-2017 | Y        | N   | N           | Р         | N      | 126.27             | 08/03/2017 |
| FY18 JUL 317VIN       | 10312544 | 30004314 | 03-AUG-2017 | Y        | N   | N           | Р         | N      | 96.22              | 08/03/2017 |
| FY18 JUL 300XAN       | 10312545 | 30004314 | 03-AUG-2017 | Y        | N   | N           | Р         | N      | 248.34             | 08/03/2017 |
| FY18 JUL 312OT        | 10312547 | 30004314 | 03-AUG-2017 | Y        | N   | N           | P         | N      | 160.64             | 08/03/2017 |
| FY18 JUL 311VIN       | 10312552 | 30004314 | 03-AUG-2017 | Y        | N   | N           | P         | N      | 259.59             | 08/03/2017 |
| FY18 JUL 320OT        | 10312553 | 30004314 | 03-AUG-2017 | Y        | N   | N           | Р         | N      | 282.88             | 08/03/2017 |
| FY18 JUL 309VIN       | 10312557 | 30004314 | 03-AUG-2017 | Y        | N   | N           | Р         | N      | 227.61             | 08/03/2017 |
| 55006366953M8         | 10312707 | 00817070 | 03-AUG-2017 | Y        | N   | N           | P         | N      | 218.13             | 08/03/2017 |
| 55006367621M8         | 10312709 | 00817070 | 03-AUG-2017 | Y        | N   | N           | P         | N      | 1,887.94           | 08/03/2017 |
| 55006683191M8         | 10312711 | 00817070 | 03-AUG-2017 | Y        | N   | N           | P         | N      | 712.11             | 08/03/2017 |
|                       | Tota     | I        |             |          |     |             |           |        | 519,662.18         |            |

#### Click on a column Header to sort in Ascending/Descending order

| Vendor Invoice Amt |           |
|--------------------|-----------|
|                    | 0.73      |
|                    | 7.04      |
|                    | 7.05      |
|                    | 7.52      |
|                    | 8.72      |
|                    | 9.72      |
|                    | 13.43     |
|                    | 13.74     |
|                    | 14.35     |
|                    | 15.15     |
| -                  | 10.000.10 |

## Use Related to access Options

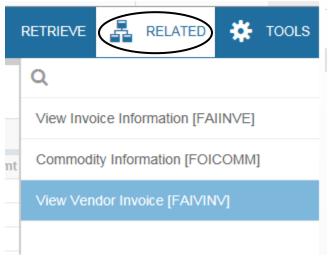

Explore the **Tools** menu for other options. For example, use **Query Total for all Records** to view the vendor total for all payments listed.

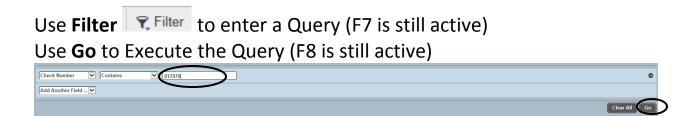

Use Start Over to change filter criteria or select a different vendor

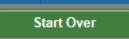

| en Lynn Lutgen  | Sign Out        | ?        |
|-----------------|-----------------|----------|
| RETRIEVE 🖧      | RELATED         | TOOLS    |
| Q               |                 |          |
| ACTIONS         |                 |          |
| Refresh         |                 | F5       |
| Export          |                 | Shift+F1 |
| Print           |                 | Ctrl+P   |
| Clear Record    |                 | Shift+F4 |
| Clear Data      |                 | Shift+F5 |
| Item Properties |                 |          |
| Display ID Imag | e               |          |
| Exit Quickflow  |                 |          |
| About Banner    |                 |          |
| <b>OPTIONS</b>  |                 |          |
| Query Total for | all records     | >        |
| BANNER DOCUM    | MENT MANAGEMENT |          |
| Retrieve Docum  | ents            | Alt+R    |

Under Tools, click on **Export** (highlighted above)to download the data onto an Excel file

Add and Retrieve will allow access to BDMS/scanned documents

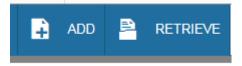